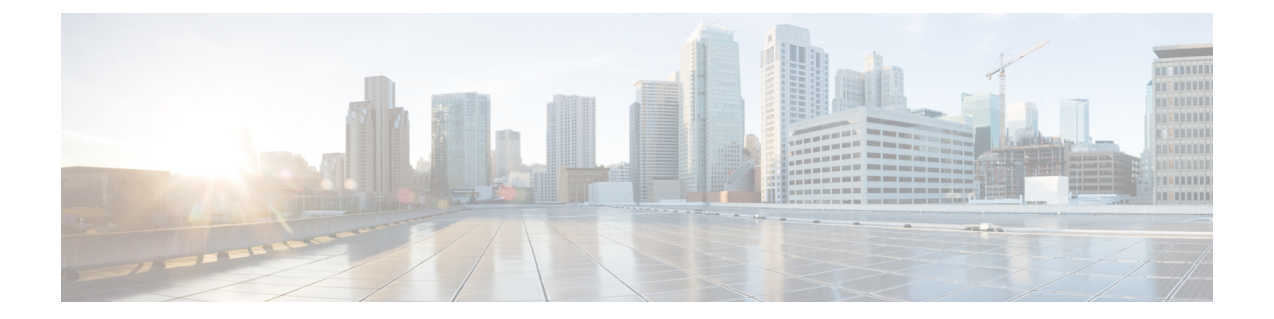

# イメージ管理

- イメージ管理について (1 ページ)
- Cisco.com からのイメージのダウンロード (2 ページ)
- Firepower 4100/9300 シャーシ への FXOS のソフトウェア イメージのダウンロード (2 ページ)
- イメージの整合性の確認 (4 ページ)
- FXOS プラットフォーム バンドルのアップグレード (5 ページ)
- Firepower 4100/9300 シャーシ への論理デバイスのソフトウェア イメージのダウンロード (6 ページ)
- 論理デバイスのイメージ バージョンの更新 (9 ページ)
- ファームウェア アップグレード (11 ページ)
- バージョン 2.0.1 以下への手動ダウングレード (11 ページ)

## イメージ管理について

Firepower 4100/9300 シャーシ では 2 つの基本タイプのイメージを使用します。

# 

すべてのイメージにデジタル署名が行われ、セキュアブートによって検証されます。どのよう な場合も、イメージを変更しないでください。変更すると、検証エラーになります。 (注)

- プラットフォームバンドル:プラットフォームバンドルは、Supervisor および セキュリ ティ モジュール/エンジン で動作する、複数の独立したイメージの集まりです。プラット フォーム バンドルは、FXOS のソフトウェア パッケージです。
- アプリケーション:アプリケーションイメージは、Firepower 4100/9300シャーシのセキュ リティモジュール/エンジンに導入するソフトウェアイメージです。アプリケーションイ メージは、Cisco Secure Package ファイル(CSP)として提供されます。これは、論理デバ イス作成時にセキュリティ モジュール/エンジンに展開されるまで(または以降の論理デ バイス作成に備えて)スーパーバイザに保存されます。同じアプリケーション イメージ タイプの複数の異なるバージョンをスーパバイザに保存できます。

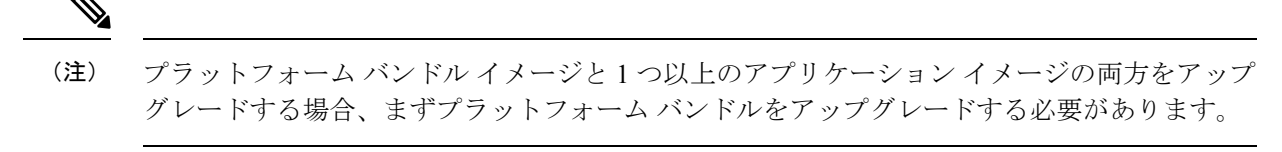

(注)

デバイスに ASA アプリケーションをインストールする場合は、既存のアプリケーション 脅威 に対する防御 のイメージを削除できます。その逆も同様です。すべての脅威に対する防御 イ メージを削除しようとすると、少なくとも 1 つのイメージの削除が拒否され、「Invalid operation as no default 脅威に対する防御 /ASA APP will be left. Please select a new default 脅威に対する防御 app」というエラーメッセージが表示されます。すべての 脅威に対する防御 イメージを削除するには、デフォルトイメージだけを残して、その他のイメージを削除し、最 後にデフォルトイメージを削除する必要があります。

# **Cisco.com** からのイメージのダウンロード

FXOS およびアプリケーションイメージをシャーシにアップロードできるように Cisco.com か らダウンロードします。

## 始める前に

Cisco.com アカウントが必要です。

## 手順

- ステップ **1** Web ブラウザを使用して、<http://www.cisco.com/go/firepower9300-software> または <http://www.cisco.com/go/firepower4100-software> にアクセスします。 Firepower 4100/9300シャーシのソフトウェアダウンロードページがブラウザに表示されます。
- **ステップ2** 該当するソフトウェア イメージを見つけて、ローカル コンピュータにダウンロードします。

# **Firepower 4100/9300**シャーシへの**FXOS**のソフトウェアイ メージのダウンロード

FTP、HTTP/HTTPS、SCP、SFTP、またはTFTPを使用して、FXOSのソフトウェアイメージを Firepower 4100/9300 シャーシ にコピーできます。

### 始める前に

コンフィギュレーション ファイルのインポートに必要な次の情報を収集します。

- イメージのコピー元のサーバの IP アドレスおよび認証クレデンシャル
- FXOS イメージ ファイルの完全修飾名

FXOS 2.8.1 以降では、ファームウェアおよびアプリケーションイメージのダウンロード用に HTTP/HTTPS がサポートされています。 (注)

### 手順

ステップ1 ファームウェア モードを開始します。

Firepower-chassis # **scope firmware**

ステップ **2** FXOS ソフトウェア イメージをダウンロードします。

Firepower-chassis /firmware # **download image** *URL*

次のいずれかの構文を使用してインポートされるファイルの URL を指定します。

- **ftp**://*username*@*hostname*/*path*/*image\_name*
- **http**://*username*@*hostname*/*path*/*image\_name*
- **https**://*username*@*hostname*/*path*/*image\_name*
- **scp**://*username*@*hostname*/*path*/*image\_name*
- **sftp**://*username*@*hostname*/*path*/*image\_name*
- **tftp**://*hostname*:*port-num*/*path*/*image\_name*
- **usbA**://*hostname*:*port-num*/*path*/*image\_name*

ステップ **3** ダウンロード プロセスをモニタする場合:

Firepower-chassis /firmware # **show package** *image\_name* **detail**

### 例

```
次の例では、SCP プロトコルを使用してイメージをコピーします。
```

```
Firepower-chassis # scope firmware
Firepower-chassis /firmware # download image
scp://user@192.168.1.1/images/fxos-k9.1.1.1.119.SPA
Firepower-chassis /firmware # show package fxos-k9.1.1.1.119.SPA detail
Download task:
    File Name: fxos-k9.1.1.1.119.SPA
    Protocol: scp
    Server: 192.168.1.1
    Userid:
    Path:
```

```
Downloaded Image Size (KB): 5120
    State: Downloading
   Current Task: downloading image fxos-k9.1.1.1.119.SPA from
192.168.1.1(FSM-STAGE:sam:dme:FirmwareDownloaderDownload:Local)
次の例では、HTTP/HTTPS プロトコルを使用してイメージをコピーします。
Firepower-chassis # scope firmware
Firepower-chassis /firmware # download image
https://user@192.168.1.1/images/fxos-k9.1.1.1.119.SPA
Firepower-chassis /firmware # show download task
Download task:
File Name Protocol Server Port Userid State
 --------- -------- --------------- ---------- --------------- -----
fxos-k9.1.1.1.119.SPA
    Https 192.168.1.1 0 Downloaded
fxos-k9.1.1.1.119.SPA
    Http sjc-ssp-artifac 0 Downloaded
-----------------------------------------------------------------------------------------------
Firepower-chassis /firmware # show package fxos-k9.1.1.1.119.SPA detail
Download task:
   File Name: fxos-k9.1.1.1.119.SPA
   Protocol: https
   Server: 192.168.1.1
   Userid:
   Path:
   Downloaded Image Size (KB): 5120
   State: Downloading
    Current Task: downloading image fxos-k9.1.1.1.119.SPA from
192.168.1.1(FSM-STAGE:sam:dme:FirmwareDownloaderDownload:Local)
```
## イメージの整合性の確認

イメージの整合性は、新しいイメージがFirepower 4100/9300シャーシに追加されると自動的に 確認されます。必要な場合に、手動でイメージの整合性を確認するには、次の手順を実行でき ます。

### 手順

- ステップ1 FXOS CLI に接続します (FXOS CLI[へのアクセスを](b_CLI_ConfigGuide_FXOS_2130_chapter3.pdf#nameddest=unique_7)参照)。
- ステップ **2** ファームウェア モードを開始します。

Firepower-chassis# **scope firmware**

ステップ **3** イメージをリストします。

Firepower-chassis /firmware # **show package**

ステップ **4** イメージを確認します。

Firepower-chassis /firmware # **verify platform-pack version** *version\_number*

*version\_number* は、確認する FXOS プラットフォーム バンドルのバージョン番号です(たとえ ば、1.1(2.51))。

ステップ **5** 確認には数分かかる可能性があることがシステムにより警告されます。

**yes** を入力して、検証に進むことを確認します。

ステップ **6** イメージ確認のステータスを確認するには、次の手順を実行します。

Firepower-chassis /firmware # **show validate-task**

# **FXOS** プラットフォーム バンドルのアップグレード

## 始める前に

プラットフォーム バンドルのソフトウェア イメージを Cisco.com からダウンロードして (Cisco.com からのイメージのダウンロード (2 ページ)を参照)、そのイメージを Firepower 4100/9300 シャーシにダウンロードします(Firepower 4100/9300 シャーシ への論理デバイスの ソフトウェア イメージのダウンロード (6 ページ)を参照)。

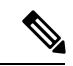

アップグレード プロセスには通常 20 ~ 30 分かかります。 (注)

> スタンドアロン論理デバイスを実行中の Firepower 9300 または 4100 シリーズ セキュリティ ア プライアンスをアップグレードしている場合、またはシャーシ内クラスタを実行中のFirepower 9300セキュリティアプライアンスをアップグレードしている場合、アップグレード中にはトラ フィックがデバイスを通過しません。

> シャーシ間クラスタに属する Firepower 9300 または 4100 シリーズ セキュリティ アプライアン スをアップグレードしている場合、アップグレード中には、アップグレード対象のデバイスを トラフィックが通過しません。ただし、クラスタ内の他のデバイスではトラフィックは通過し 続けます。

## 手順

- ステップ **1** FXOS CLI に接続します(FXOS CLI[へのアクセス](b_CLI_ConfigGuide_FXOS_2130_chapter3.pdf#nameddest=unique_7)を参照)。
- ステップ2 ファームウェア モードを開始します。

Firepower-chassis# **scope firmware**

ステップ **3** auto-install モードにします。

Firepower-chassis /firmware # **scope auto-install**

ステップ **4** FXOS プラットフォーム バンドルをインストールします。

Firepower-chassis /firmware/auto-install # **install platform platform-vers** *version\_number*

*version\_number* は、インストールする FXOS プラットフォーム バンドルのバージョン番号です (たとえば、1.1(2.51))。

ステップ **5** システムは、まずインストールするソフトウェアパッケージを確認します。そして現在インス トールされているアプリケーションと指定したFXOSプラットフォームソフトウェアパッケー ジの間の非互換性を通知します。また既存のセッションを終了することやアップグレードの一 部としてシステムをリブートする必要があることが警告されます。

**yes** を入力して、検証に進むことを確認します。

ステップ **6** インストールの続行を確定するには **yes** を、インストールをキャンセルするには **no** を入力し ます。

FXOS がバンドルを解凍し、コンポーネントをアップグレードまたはリロードします。

- ステップ7 アップグレードプロセスをモニタするには、次の手順を実行します。
	- a) **scope firmware** を入力します。
	- b) **scope auto-install** を入力します。
	- c) **show fsm status expand** を入力します。

# **Firepower 4100/9300** シャーシ への論理デバイスのソフト ウェア イメージのダウンロード

FTP、HTTP/HTTPS、SCP、SFTP、または TFTP を使用して、論理デバイスのソフトウェアイ メージを Firepower 4100/9300 シャーシ にコピーできます。

### 始める前に

コンフィギュレーション ファイルのインポートに必要な次の情報を収集します。

- イメージのコピー元のサーバの IP アドレスおよび認証クレデンシャル
- ソフトウェア イメージ ファイルの完全修飾名

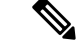

FXOS2.8.1以降のバージョンでは、ファームウェアおよびアプリケーションイメージのダウン ロード用に HTTP/HTTPS プロトコルがサポートされています。 (注)

#### 手順

ステップ1 セキュリティサービス モードを開始します。

Firepower-chassis # **scope ssa**

ステップ2 アプリケーション ソフトウェア モードに入ります。

Firepower-chassis /ssa # **scope app-software**

ステップ **3** 論理デバイスのソフトウェア イメージをダウンロードします。

Firepower-chassis /ssa/app-software # **download image** *URL*

次のいずれかの構文を使用してインポートされるファイルの URL を指定します。

- **ftp**://*username*@*hostname*/*path*
- **http**://*username*@*hostname*/*path*
- **https**://*username*@*hostname*/*path*
- **scp**://*username*@*hostname*/*path*
- **sftp**://*username*@*hostname*/*path*
- **tftp**://*hostname*:*port-num*/*path*
	- イメージのインストールに tftpdnld を使用しないでください。エラーがスロー されます。 (注)
- ステップ **4** ダウンロード プロセスをモニタする場合:

Firepower-chassis /ssa/app-software # **show download-task**

ステップ **5** ダウンロード アプリケーションを表示するには、次のコマンドを使用します。

Firepower-chassis /ssa/app-software # **up**

Firepower-chassis /ssa # **show app**

ステップ **6** 特定のアプリケーションの詳細情報を表示するには、次のコマンドを使用します。

Firepower-chassis /ssa # **scope app** *application\_type image\_version*

Firepower-chassis /ssa/app # **show expand**

### 例

次の例では、SCP プロトコルを使用してイメージをコピーします。

Firepower-chassis # **scope ssa** Firepower-chassis /ssa # **scope app-software** Firepower-chassis /ssa/app-software # **download image scp://user@192.168.1.1/images/cisco-asa.9.4.1.65.csp** Firepower-chassis /ssa/app-software # **show download-task**

```
Downloads for Application Software:
  File Name Protocol Server Userid State
```
------------------------------ ---------- -------------------- --------------- ---- cisco-asa.9.4.1.65.csp Scp 192.168.1.1 user Downloaded Firepower-chassis /ssa/app-software # **up** Firepower-chassis /ssa # **show app** Application: Name Version Description Author Deploy Type CSP Type Is Default App ---------- ---------- ----------- ---------- ----------- ----------- ------------- asa  $9.4.1.41$  N/A  $9.4.1.65$  N/A Native Application No<br>asa  $9.4.1.65$  N/A Native Application Yes asa 9.4.1.65 N/A Native Application Yes Firepower-chassis /ssa # scope app asa 9.4.1.65 Firepower-chassis /ssa/app # show expand Application: Name: asa Version: 9.4.1.65 Description: N/A Author: Deploy Type: Native CSP Type: Application Is Default App: Yes App Attribute Key for the Application: App Attribute Key Description ----------------- ---------- cluster-role This is the role of the blade in the cluster mgmt-ip This is the IP for the management interface mgmt-url This is the management URL for this application Net Mgmt Bootstrap Key for the Application: Bootstrap Key Key Data Type Is the Key Secret Description ------------- ------------- ----------------- ----------- PASSWORD String Yes The admin user password. Port Requirement for the Application: Port Type: Data Max Ports: 120 Min Ports: 1 Port Type: Mgmt Max Ports: 1 Min Ports: 1 Mgmt Port Sub Type for the Application: Management Sub Type ------------------- Default Port Type: Cluster Max Ports: 1 Min Ports: 0 Firepower-chassis /ssa/app #

## 論理デバイスのイメージ バージョンの更新

この手順を使用して、新しいバージョンに ASA アプリケーションイメージをアップグレード するか、脅威に対する防御 アプリケーションイメージをディザスタ リカバリ シナリオで使用 される新しいスタートアップバージョンに設定します。

シャーシマネージャまたは FXOS CLIを使用して 脅威に対する防御 論理デバイスでスタート アップバージョンを変更しても、アプリケーションはすぐに新しいバージョンにアップグレー ドされません。論理デバイス スタートアップ バージョンは、脅威に対する防御 がディザスタ リカバリ シナリオで再インストールされるバージョンです。脅威に対する防御 論理デバイス の初期作成後には、脅威に対する防御 論理デバイスを、シャーシマネージャまたはFXOSCLI を使用してアップグレードすることはありません。脅威に対する防御 論理デバイスをアップ グレードするには、Management Center を使用する必要があります。詳細については、次のサ イトにあるシステムリリースノートを参照してください。[http://www.cisco.com/c/en/us/support/](http://www.cisco.com/c/en/us/support/security/defense-center/products-release-notes-list.html) [security/defense-center/products-release-notes-list.html](http://www.cisco.com/c/en/us/support/security/defense-center/products-release-notes-list.html)

さらに、脅威に対する防御 論理デバイスへの更新は、シャーシマネージャ の **[**論理デバイス (**Logical Devices**)**]** > **[**編集(**Edit**)**]** ページおよび **[**システム(**System**)**]** > **[**更新(**Updates**)**]** ページには反映されないことに注意してください。これらのページで、表示されるバージョン は、脅威に対する防御 論理デバイスを作成するために使用されたソフトウェア バージョン (CSP イメージ)を示します。

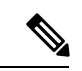

脅威に対する防御 のスタートアップバージョンを設定すると、アプリケーションのスタート アップバージョンが更新されます。したがって、アプリケーションを手動で再インストールす るか、ブレードを再初期化して、選択したバージョンを適用する必要があります。この手順 は、脅威に対する防御 ソフトウェアのアップグレードまたはダウングレードとは異なり、完 全な再インストール(再イメージ化)です。そのため、アプリケーションが削除され、既存の 設定が失われます。 (注)

ASA 論理デバイスでスタートアップ バージョンを変更すると、ASA はこのバージョンにアッ プグレードされ、すべての設定が復元されます。設定に応じて ASA スタートアップ バージョ ンを変更するには、次のワークフローを使用します。

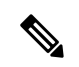

ASA のスタートアップバージョンを設定すると、アプリケーションが自動的に再起動されま す。この手順は、ASAソフトウェアのアップグレードまたはダウングレードと同様です(既存 の設定は保持されます)。 (注)

ASA ハイ アベイラビリティ:

- **1.** スタンバイ ユニットで論理デバイス イメージ バージョンを変更します。
- **2.** スタンバイ ユニットをアクティブにします。
- **3.** 他のユニットでアプリケーション バージョンを変更します。

ASA シャーシ間クラスタ:

- **1.** データユニットでスタートアップバージョンを変更します。
- **2.** データユニットを制御ユニットにします。
- **3.** 元の制御ユニット(ここではデータユニット)でスタートアップバージョンを変更しま す。

### 始める前に

論理デバイスに使用するアプリケーション イメージを Cisco.com からダウンロードして (Cisco.com からのイメージのダウンロード (2 ページ)を参照)、そのイメージを Firepower 4100/9300 シャーシにダウンロードします(Firepower 4100/9300 シャーシ への論理デバイスの ソフトウェア イメージのダウンロード (6 ページ)を参照)。

プラットフォーム バンドル イメージと 1 つ以上のアプリケーション イメージの両方をアップ グレードする場合、まずプラットフォーム バンドルをアップグレードする必要があります。

#### 手順

ステップ1 セキュリティサービス モードを開始します。

Firepower-chassis # **scope ssa**

ステップ **2** スコープを更新するセキュリティ モジュールに設定します。

Firepower-chassis /ssa # **scope slot** *slot\_number*

ステップ **3** スコープを更新するアプリケーションに設定します。

Firepower-chassis /ssa/slot # **scope app-instance** *app\_template*

ステップ **4** スタートアップ バージョンを設定します。

Firepower-chassis /ssa/slot/app-instance # **set startup-version** *version\_number*

脅威に対する防御 論理デバイスでアプリケーション スタートアップ バージョンを設定する と、次の警告メッセージが表示されます。

13254:警告:脅威に対する防御 では FXOS アップグレードはサポートされていません。指定 されたバージョンは、脅威に対する防御 の再インストールが必要な場合にのみ使用されます。

例:

firepower /ssa/slot/app-instance # set startup-version 6.2.2.81 13254: Warning: FXOS upgrades are not supported for ftd. The specified version will be used only if ftd needs to be reinstalled.

ステップ **5** 設定を確定します。

### **commit-buffer**

トランザクションをシステム設定にコミットします。アプリケーションイメージが更新され、 アプリケーションが再起動します。

## 例

次に、セキュリティ モジュール 1 で実行している ASA のソフトウェア イメージを更 新する例を示します。**show**コマンドを使用すると、更新ステータスを表示できます。

```
Firepower-chassis# scope ssa
Firepower-chassis /ssa # scope slot 1
Firepower-chassis /ssa/slot # scope app-instance asa
Firepower-chassis /ssa/slot/app-instance # set startup-version 9.4.1.65
Firepower-chassis /ssa/slot/app-instance* # show configuration pending
enter app-instance asa
    set startup-version 9.4.1.65
exit
Firepower-chassis /ssa/slot/app-instance* # commit-buffer
Firepower-chassis /ssa/slot/app-instance # show
Application Instance:
   Application Name Admin State Operational State Running Version Startup Version
   ---------------- ----------- ----------------- --------------- ---------------
   asa Enabled Updating 9.4.1.41 9.4.1.65
Firepower-chassis /ssa/slot/app-instance #
Firepower-chassis /ssa/slot/app-instance # show
Application Instance:
   Application Name Admin State Operational State Running Version Startup Version
    ---------------- ----------- ----------------- --------------- ---------------
   asa Enabled Online 9.4.1.65 9.4.1.65
Firepower-chassis /ssa/slot/app-instance #
```
# ファームウェア アップグレード

Firepower 4100/9300シャーシでファームウェアをアップグレードする方法については、『*[Cisco](https://www.cisco.com/c/en/us/support/security/firepower-9000-series/products-installation-guides-list.html) Firepower 4100/9300 FXOS* [ファームウェア](https://www.cisco.com/c/en/us/support/security/firepower-9000-series/products-installation-guides-list.html) アップグレード ガイド』を参照してください。

# バージョン **2.0.1** 以下への手動ダウングレード

セキュリティモジュールにCIMCイメージを手動でダウングレードするには、次のCLI手順に 従います。

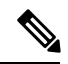

(注)

この手順は、バージョン 2.1.1 以降からバージョン 2.0.1 以前にダウングレードする際に使用し ます。

### 始める前に

ダウングレード対象のアプリケーションイメージがFirepower 4100/9300シャーシにダウンロー ドされていることを確認します(「Cisco.com からのイメージのダウンロード (2 ページ)」 および「Firepower 4100/9300シャーシへの論理デバイスのソフトウェアイメージのダウンロー ド (6 ページ)」を参照)。

### 手順

ステップ **1** CIMC イメージをダウングレードする前に、イメージバージョンの比較を無効にします。

デフォルトのプラットフォーム イメージ バージョンを消去するには、次の例の手順に従いま す。

## 例:

```
firepower# scope org
firepower /org # scope fw-platform-pack default
firepower /org/fw-platform-pack # set platform-bundle-version ""
Warning: Set platform version to empty will result software/firmware incompatibility
issue.
firepower /org/fw-platform-pack* # commit-buffer
firepower /org/fw-platform-pack #
```
ステップ **2** モジュールイメージをダウングレードします。

CIMC イメージを変更するには、次の例の手順に従います。

#### 例:

```
firepower# scope server 1/1
firepower /chassis/server # scope cimc
firepower /chassis/server/cimc # update firmware <version_num>
firepower /chassis/server/cimc* # activate firmware <version_num>
firepower /chassis/server/cimc* # commit-buffer
firepower /chassis/server/cimc #
```
他のモジュールを更新するには、必要に応じてこの手順を繰り返します。

ステップ **3** 新しいファームウェアバンドルをインストールします。

ダウングレードイメージをインストールするには、次の例の手順に従います。

### 例:

```
firepower# scope firmware
firepower /firmware # scope auto-install
firepower /firmware/auto-install # install platform platform-vers <version_num>
The currently installed FXOS platform software package is <version num>
```
WARNING: If you proceed with the upgrade, the system will reboot.

This operation upgrades firmware and software on Security Platform Components Here is the checklist of things that are recommended before starting Auto-Install (1) Review current critical/major faults (2) Initiate a configuration backup

Do you want to proceed? (yes/no):

## 次のタスク

firmware/auto-install モードで **show fsm status expand** コマンドを使用すると、インストール プロセスをモニタできます。

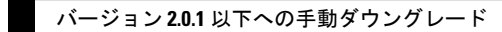

I

翻訳について

このドキュメントは、米国シスコ発行ドキュメントの参考和訳です。リンク情報につきましては 、日本語版掲載時点で、英語版にアップデートがあり、リンク先のページが移動/変更されている 場合がありますことをご了承ください。あくまでも参考和訳となりますので、正式な内容につい ては米国サイトのドキュメントを参照ください。